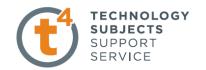

# EXERCISE ONE: MOBILE PHONE HOLDER.

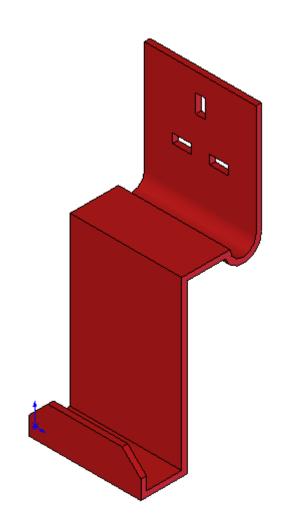

Prerequisite knowledge Students must complete the introductory exercises from folder One:

"Introduction to SolidWorks."

**Focus of lesson** This lesson will focus on using the following commands

Sketching, Extrude Boss/Base, Extrude cut and Chamfer.

Commands Used This lesson includes Sketching, Extruded Boss/Base, Extruded Cut,

Chamfer.

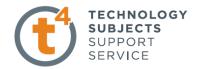

Save File

Select File, Save As, filename Mobile Phone.

Where to start?

The only sketch of the part to be created is based on a sectional view of the mobile phone holder.

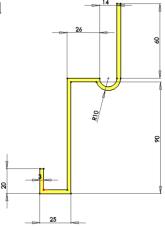

# Using the Command Manager and Heads Up Command.

Solidworks 2009 not only has a Command Manager to allow you to create sketches, features etc but it also contains a heads up command which shows you relevant commands as you work. The heads up command will automatically activate when you choose a plane, and will offer you the most used commands for starting a Solidworks part.

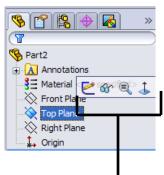

**HEADS UP COMMAND** 

#### **Heads up Commands**

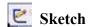

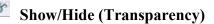

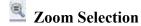

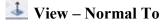

#### These options are also available from the Command manager.

As you create sketches and features the **Heads Up commands** can be accessed by pressing **S** on the keyboard. The commands that are offered will change as you progress through the model. At all times the options that are offered by the **Heads Up Command** are available from the command manager.

In this exercise we will use the Heads Up command option.

Introduction to Parametric Modelling Mobile Phone Holder.

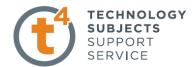

# **Getting started**

Choosing a plane

Select the **Right plane** from the manager Tree, then select Sketch from the options Available

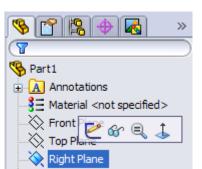

# Creating a sketch

Press **S** and click the **Line** command, create an outline sketch of the mobile phone holder with one point located on the origin.

As we are using the Right plane we will create a sketch of the End View of the model.

Create a sketch of the outline of the mobile phone holder as shown:

Sketch commands used: Line and 3 Point Arc

Note: 3 point arc is found on the sketch toolbar.

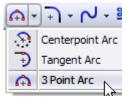

# **Dimensioning the Model:**

Press **S** and select **Smart Dimension** from the sketch toolbar and dimension the sketch as shown.

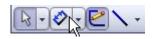

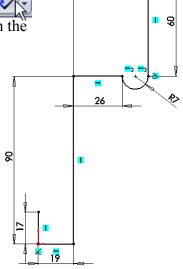

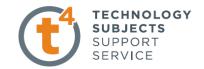

#### Offset Sketch: -

Next select the offset command from the Sketch toolbar. The offset entities toolbar appears in the left hand side of the SolidWorks screen.

In the dimension box enter a value of **3mm**, and choose **Select chain** as shown.

Next left click anywhere below the sketch, this offsets the sketch to the right hand side.

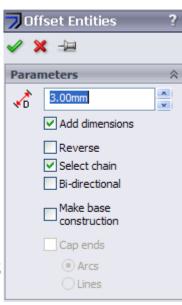

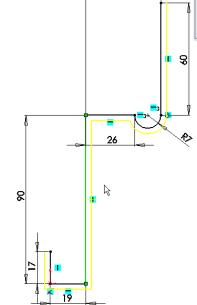

Click OK 

to finish offset.

Finally close the sketch by drawing selecting the Line command and joining the open ends as shown.

Exit the sketch.

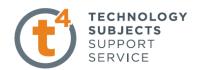

# Creating the feature

Press S and choose Extruded Boss/Base from the Features Toolbar

The model will appear as an isometric View. SolidWorks will automatically Extrude the model **10mm.** The extrusion Will show as a yellow preview.

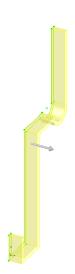

# **Extrude Feature Settings**

Extrude to 60mm

Select Blind extrusion.

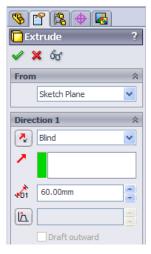

Finally select the OK  $\checkmark$  button to finish extrusion.

Left click on the feature (Extrude 1) in the manager tree And press F2. Rename the feature **Phone Holder**.

#### **Insert Chamfer**

Press S, and from the Features toolbar select Chamfer.

The chamfer options manager appears in the property

Manager.

**Select Angle Distance** 

Select 10mm as distance

Select 45 as the Angle

Select Full preview

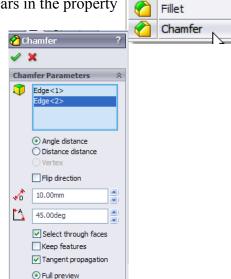

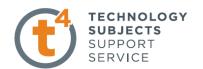

# **Edge Selection**

Select the edges shown below and click **OK** 

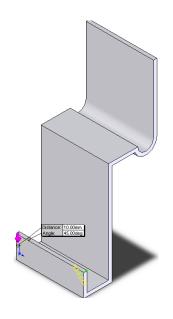

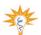

To rotate the holder to view the edge to be chamfered

Select or rotate view from the view toolbar and then by

holding down the left mouse button rotate the model.

# **Sketching the Plug Holes:**

Left click the face as shown.
The chosen face will highlight in
Green as shown. By selecting the
The face we can now create a sketch
On that face.

Now select Front View to draw On the selected face.

To select front view press the Spacebar and select the view from The dialogue box which appears As shown

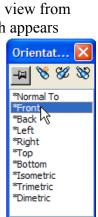

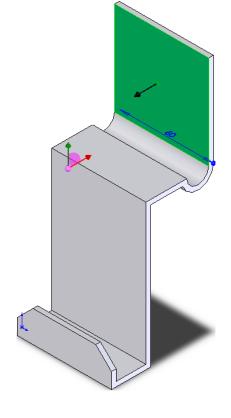

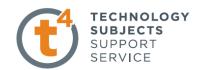

#### Rename the feature as **Corner Chamfers**, by pressing F2.

# **Creating the Sketch:**

From the sketch toolbar select Centreline from the drop down menu of the line command.

Next move the cursor over the top edge. The centre of the edge will automatically be highlighted as shown. Left click on the point and draw a vertical line down the entir face as shown.

Next create a rough sketch of the plug holes as shown on one side of the centre line.

Dimension as shown.

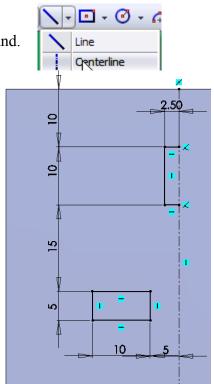

lelp 🙎 🗋 + 🤔 + 🗐 + 🝃 + 🗳 - 🚦 🔙 +

⚠ Mirror Entities

#### **Mirror the Entities:**

Select 'Mirror Entities' from the Sketch Toolbar.

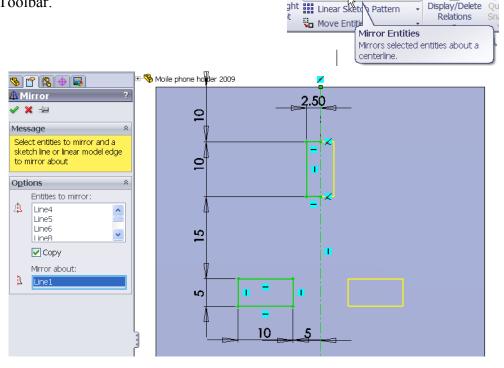

Select the lines to mirror. Mirror about the centreline of the face.

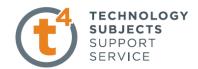

# **Creating the Feature:**

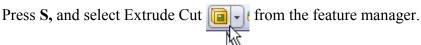

From the extrude cut options box which appears On the left hand side of the screen select the following Option:

**Direction:** Through All

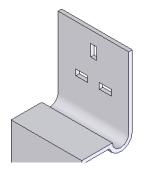

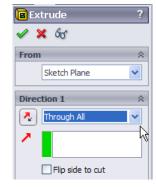

Press Ok to finish

# Add Colour to the Holder

From the feature manager, Right click on **Mobile phone** holder and Select "Appearance".

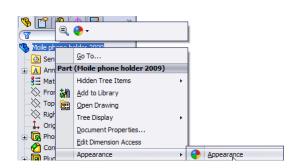

From the appearance options which appears on the right hand side select your choice of appearance. In this instance "Plastic" - "Low Gloss" has been chosen.

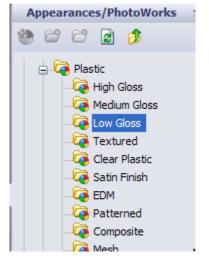

Toggle through the Low Gloss options Which appear underneath the appearance Option box until you find a suitable colour. In this instance Red has been chosen.

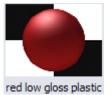

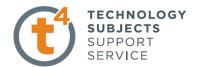

To apply the material click and hold Down the left mouse button and Drag the icon over the model. Release the left mouse button over The model to apply the colour.

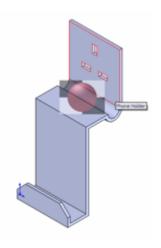

# **Finished Model:**

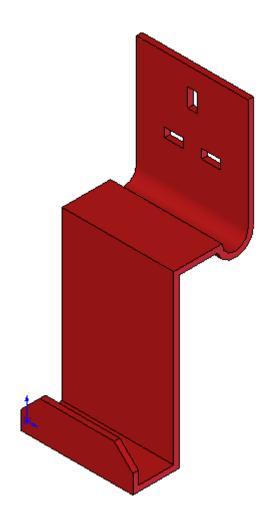